# **Руководство согласующего** Системы «IQHR»

Версия 1

Москва, 2019

# <span id="page-1-0"></span>Содержание

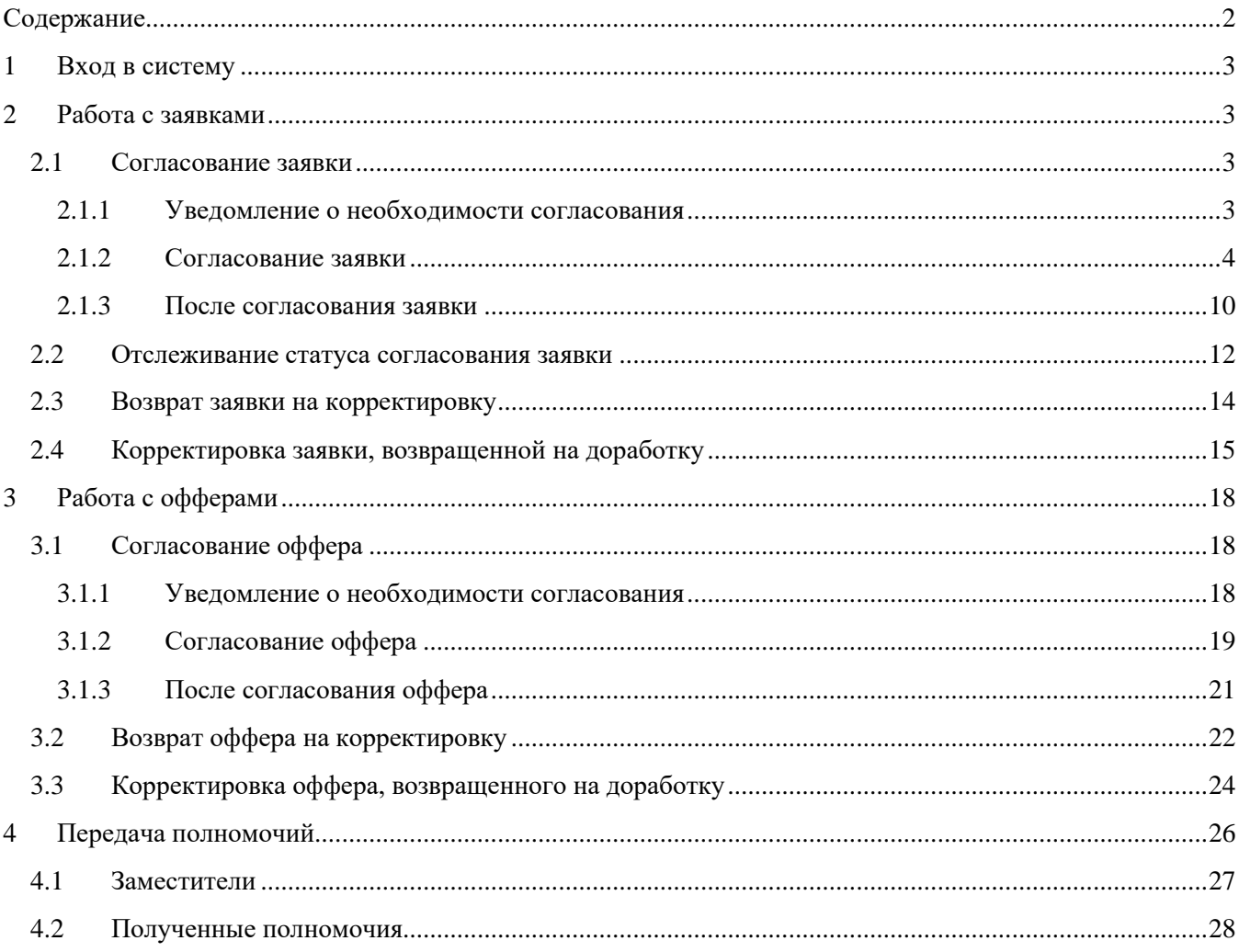

# <span id="page-2-0"></span>**1 Вход в систему**

Вход в IQHR осуществляется по адресу [https://iqhr.io/tele2.](https://iqhr.io/tele2) Необходимо ввести свои учетные данные, логин и пароль, и нажать «Войти», либо при отсутствии учетных данных воспользоваться функцией восстановления пароля, нажав на кнопку «Забыли пароль?» и указав свою рабочую почту (**Ошибка! Источник ссылки не найден.**).

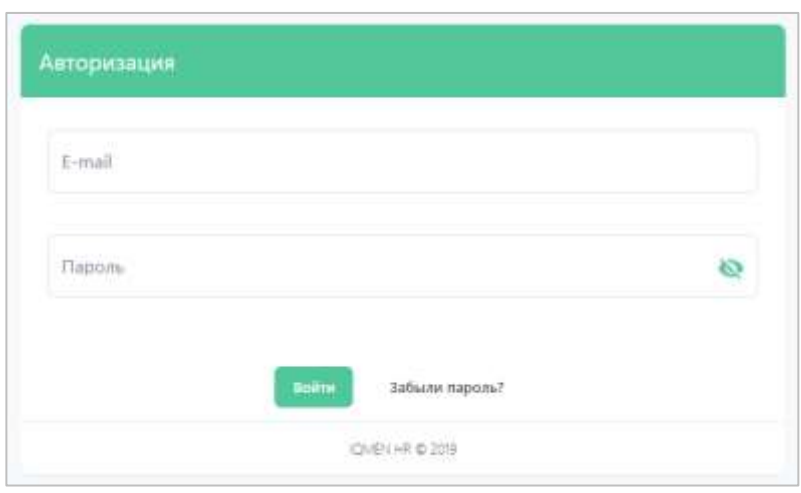

**Рисунок 1. Вход в систему.**

# <span id="page-2-1"></span>**2 Работа с заявками**

### <span id="page-2-2"></span>**2.1 Согласование заявки**

Вы участвуете в процессе согласования заявки на подбор, если нанимающий менеджер заявки или кто-то из предшествующих согласующих маршрута назначил вас на один из этапов согласования.

#### <span id="page-2-3"></span>**2.1.1 Уведомление о необходимости согласования**

Как только заявка поступит к вам на согласование, вы получите уведомление в Системе и на почту.

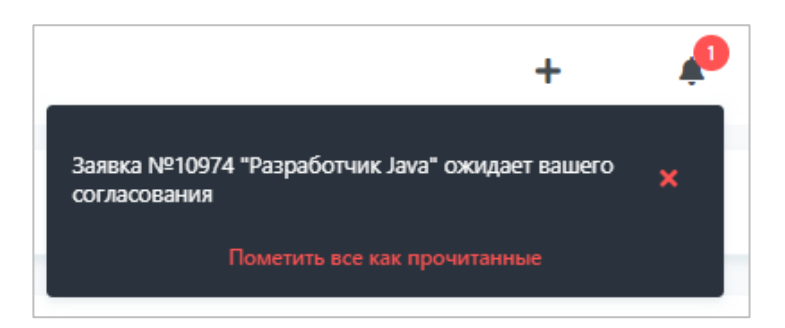

**Рисунок 2. Уведомление в Системе о необходимости согласования заявки.**

Заявка №10974 "Разработчик Java" поступила к вам и ожидает вашего согласования. Автоматическая рассылка IQHR.

**Рисунок 3. Уведомление на почте о необходимости согласования заявки.**

Если вы просматриваете уведомление в почте, вы можете сразу перейти в карточку заявки, нажав на ссылку с названием.

#### <span id="page-3-0"></span>**2.1.2 Согласование заявки**

Чтобы открыть заявку в Системе, перейдите в раздел «Заявки». На вкладке «Необработанные» находятся заявки, требующие вашей реакции, т.е. пока вы не согласуете заявку либо не вернете ее на корректировку, она не продолжит свое движение по маршруту согласования.

| <b>IQHR</b>                                                      | THE MARKET WAS HANDED<br>Список заявок                                                                | θ                                                                                |
|------------------------------------------------------------------|----------------------------------------------------------------------------------------------------|----------------------------------------------------------------------------------|
| <b>G</b><br><b>SHAKKIA</b>                                       | <b>HONTO</b><br>Il patiente<br>Hastituconnun<br>Присстановленные<br>Необриботанные<br><b>DIMINIUM</b> | z.<br>Bee<br>lonparsale                                                          |
| B<br>Oddenu                                                      | Howes tarmin<br>Hamilton<br>Дивенцини Статус<br>Дага последнего изменения                             | Олисание статуса заявил                                                          |
| $\blacksquare$<br>Вакином<br><b>STATISTICS</b><br>m<br>Кандидаты | Разработник Java 1. 1. скт. 2019 г.<br>На звелаевшиете<br>10974<br>1 DKT: 2019 F.                     | O CLUBICS COMMERCIARES<br>$\bullet$<br>@ Hacrosum some Teamlead<br>$\bf{0}$<br>- |

**Рисунок 4. Заявки, ожидающие вашего согласования.**

Для согласования заявки откройте ее карточку, нажав на название. Карточка заявки содержит следующие разделы [\(Рисунок 5,](#page-4-0) [Рисунок 6\)](#page-5-0):

- 1. Информация о заявке поля заявки на подбор;
- 2. События история событий, произошедших с заявкой (создание, согласование, изменение полей, изменение маршрута, комментарии и пр.);
- 3. Выбор маршрута и согласующих маршрут этапов согласования, который должна пройти заявка, прежде чем начнется подбор кандидата;
- 4. Выбор рекрутера рекрутер, который будет назначен на данную заявку для выполнения подбора.

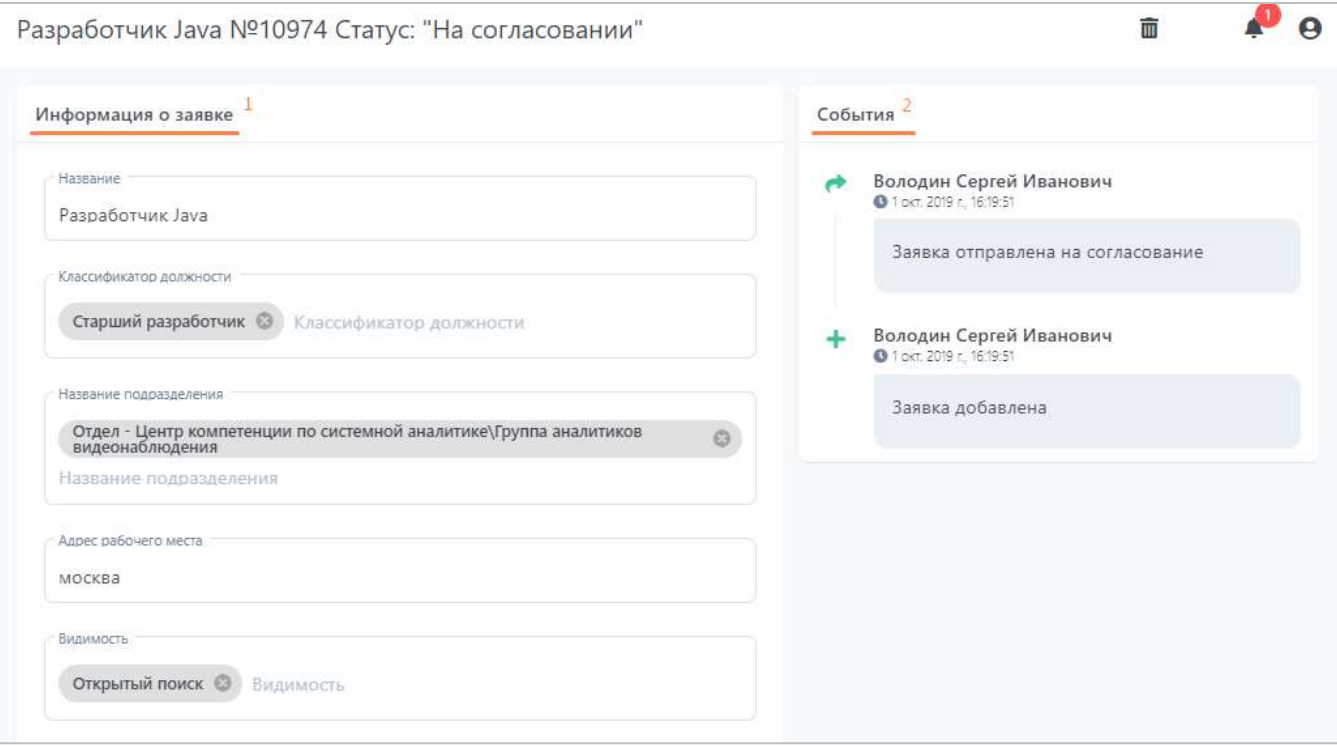

<span id="page-4-0"></span>**Рисунок 5. Разделы заявки: информация о заявке, события.**

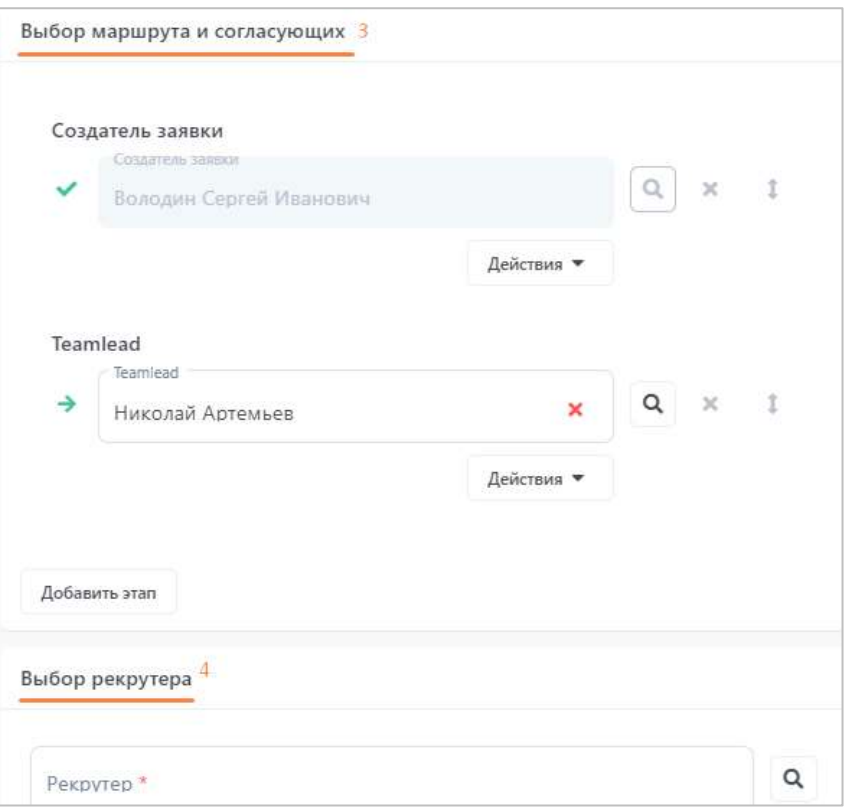

**Рисунок 6. Раздел с маршрутом согласования заявки и выбором рекрутера.**

<span id="page-5-0"></span>В зависимости от этапа, на который вы назначены согласующим, вам будут доступны для просмотра и редактирования определенные поля (это зависит от настроек шаблона заявки).

Поля могут иметь различный формат ввода (текстовые, справочные, числовые, дата, прикрепление файлов и пр.). На рисунке представлен пример полей – зависимых справочников: при выборе значения родительского справочника набор значений дочернего справочника перестраивается.

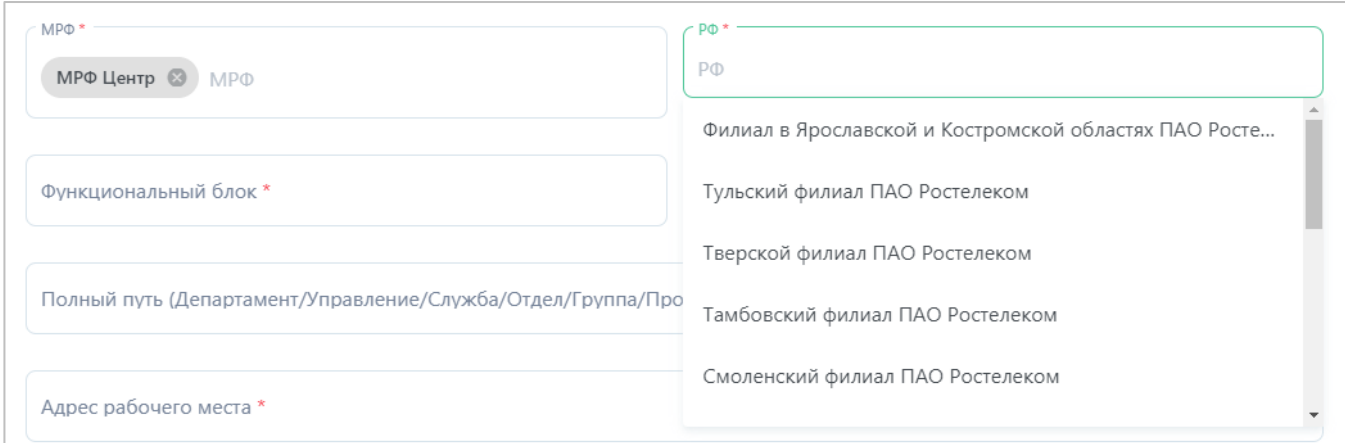

**Рисунок 7. Выбор значений в дочернем справочнике.**

Проверьте и заполните поля заявки. Обязательные к заполнению поля отмечены значком \*.

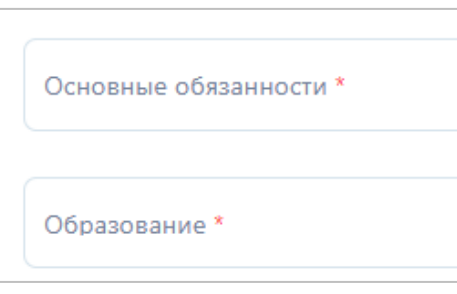

**Рисунок 8. Обязательные к заполнению поля.**

После заполнения полей заявки переходите к разделам «Выбор маршрута и согласующих» и «Выбор рекрутера». Обязательные к заполнению этапы согласования также отмечены значком \*.

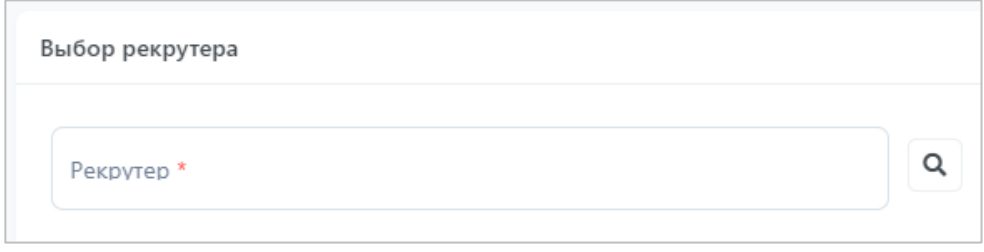

**Рисунок 9. Обязательное к заполнению поле с выбором рекрутера.**

Согласующего на этапе или рекрутера можно выбрать двумя способами:

1. Нажать на поле и начать набирать ФИО или e-mail пользователя. Поиск осуществляется по вхождению набранного текста.

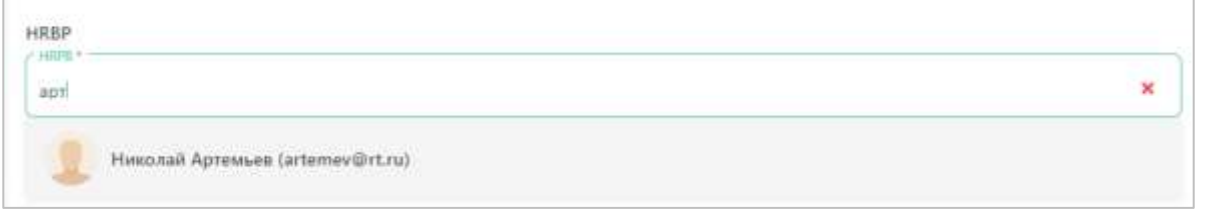

**Рисунок 10. Выбор согласующего на этапе с помощью ввода.**

2. Нажать на кнопку поиска справа от поля с этапом -  $\alpha$  Откроется отдельное

окно для поиска пользователей.

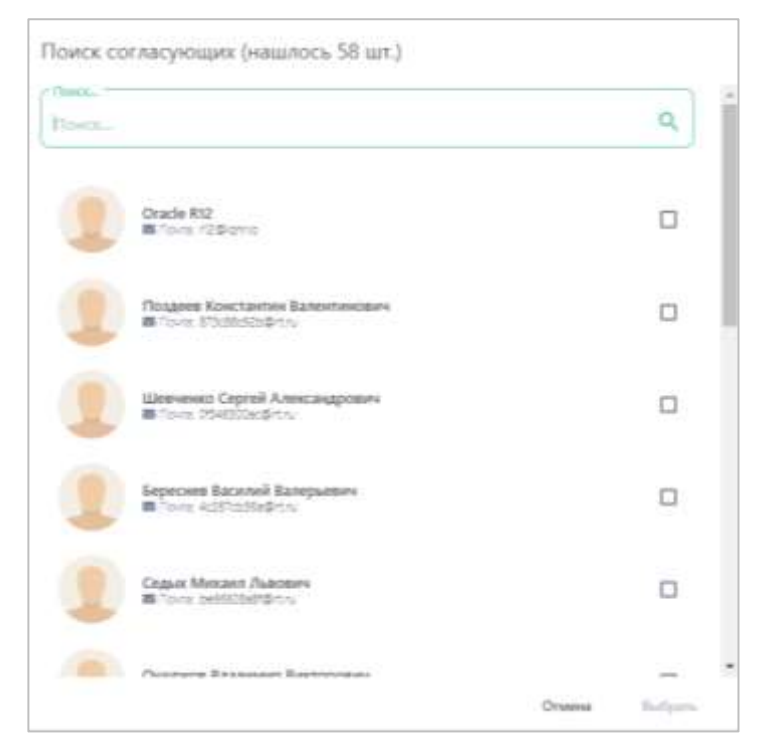

**Рисунок 11. Выбор согласующего на этапе с помощью поиска.**

Если вам необходимо добавить дополнительного согласующего в маршрут, нажмите на кнопку «Добавить этап», после чего в конец маршрута добавится еще один этап, для которого вам нужно выбрать согласующего.

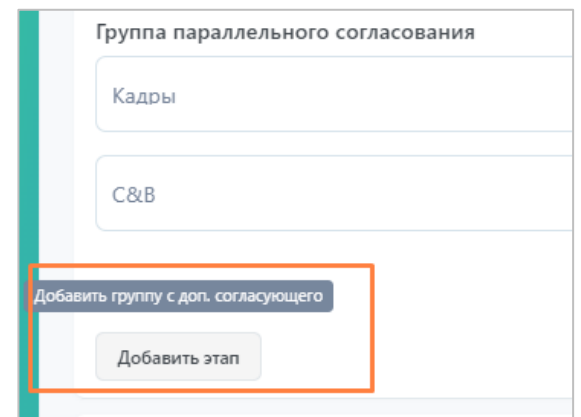

**Рисунок 12. Кнопка добавления дополнительного этапа с согласующим.**

Также с этапами согласования можно выполнять следующие действия (см. [Рисунок](#page-8-0)  [13\)](#page-8-0):

- 1. Удаление выбранного согласующего;
- 2. Добавление согласующего в группу параллельного согласования (при параллельном согласовании заявка поступит на согласование одновременно на

указанные этапы, а не последовательно) и Удаление группы с этапами согласования;

- 3. Удаление конкретного этапа в параллельной группе согласования (если кнопка не активна, значит, этап в группе всего один, и его необходимо удалять через удаление группы, см. п.2);
- 4. Перемещение этапа или группы параллельных этапов (изменить порядок можно только для тех этапов или групп этапов, которые еще не выполнили согласование заявки).

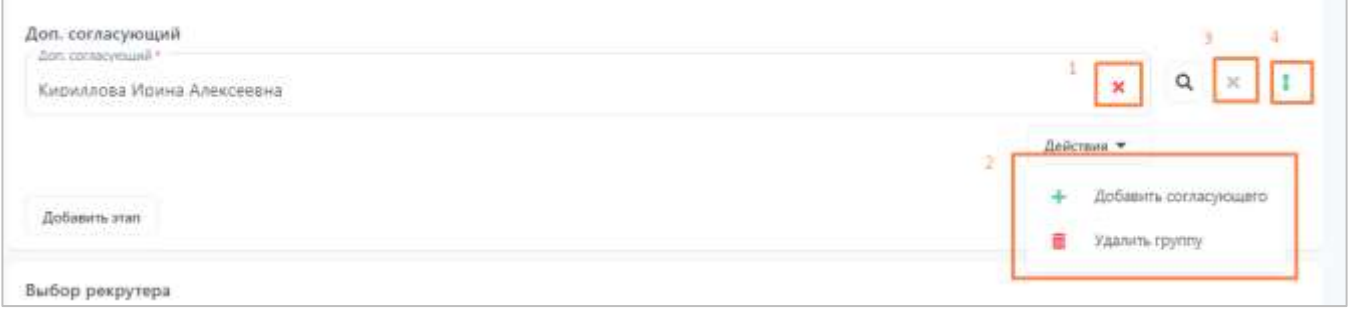

**Рисунок 13. Возможные действия над этапами согласования.**

<span id="page-8-0"></span>Для некоторых из этапов согласования в шаблоне заявки может быть настроена автоподстановка пользователей в зависимости от выбранных значений полей, например, подстановка на этап «Начальник отдела подбора» в зависимости от выбранного значения «МРФ». В таком случае на этапе «Начальник отдела подбора» будет выбран конкретный пользователь либо будет ограничен список доступных для выбора пользователей.

Завершив заполнение заявки, нажмите кнопку «Согласовать заявку» внизу карточки.

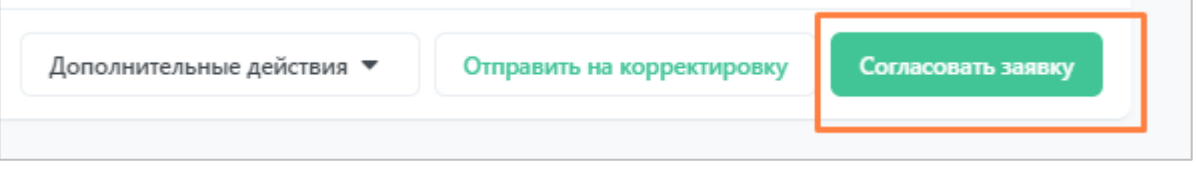

**Рисунок 14. Кнопка согласования заявки.**

Если вы не заполнили какие-то обязательные поля, Система выделит их красным цветом. Если все обязательные поля заполнены, то откроется окно для ввода комментария. Заполните поле с комментарием и нажмите «Да».

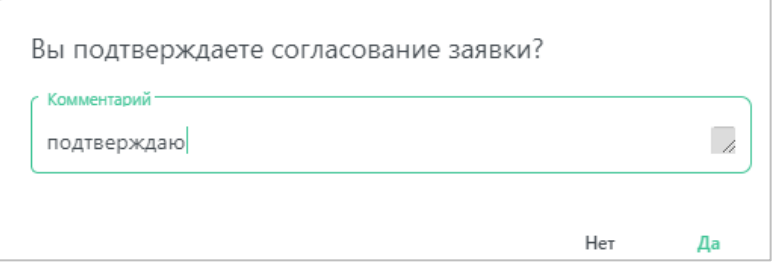

**Рисунок 15. Комментарий согласования заявки.**

Может так получиться, что вас назначат согласующим на более, чем один, параллельный этап согласования. В таком случае вам нужно будет согласовать заявку по очереди от каждого этапа. Выбрать этап согласования вы сможете в карточке заявки в разделе «Выбор роли пользователя» [\(Рисунок 16\)](#page-9-1).

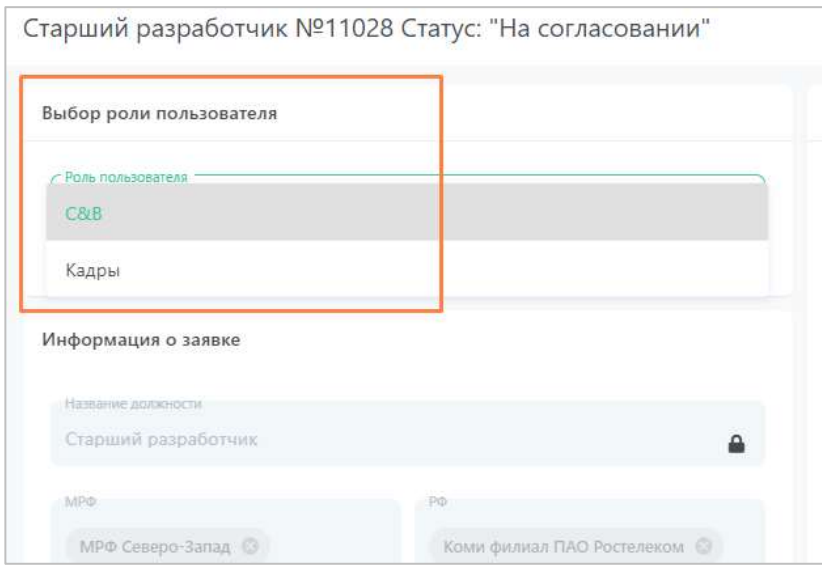

**Рисунок 16. Согласование при назначении на два параллельных этапа.**

<span id="page-9-1"></span>Когда вы согласуете заявку на первом из параллельных этапов, заявка остается на вкладке «Необработанные», и вам нужно будет снова открыть карточку заявки и выполнить согласование на другом этапе.

#### <span id="page-9-0"></span>**2.1.3 После согласования заявки**

Как только вы согласуете заявку, произойдет следующее:

• Заявка переместится на вкладку «На согласовании»;

• Заявка отправится следующему согласующему. Это вы можете проверить, просмотрев описание статуса заявки в списке или карточку заявки (расширенную историю или раздел с маршрутом согласования).

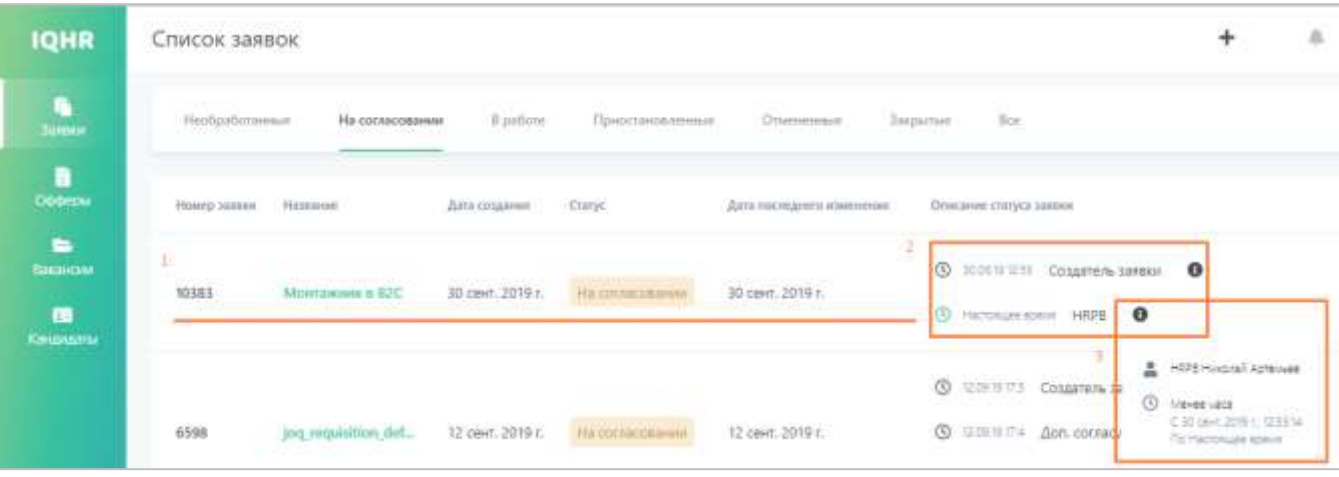

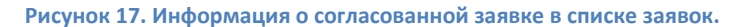

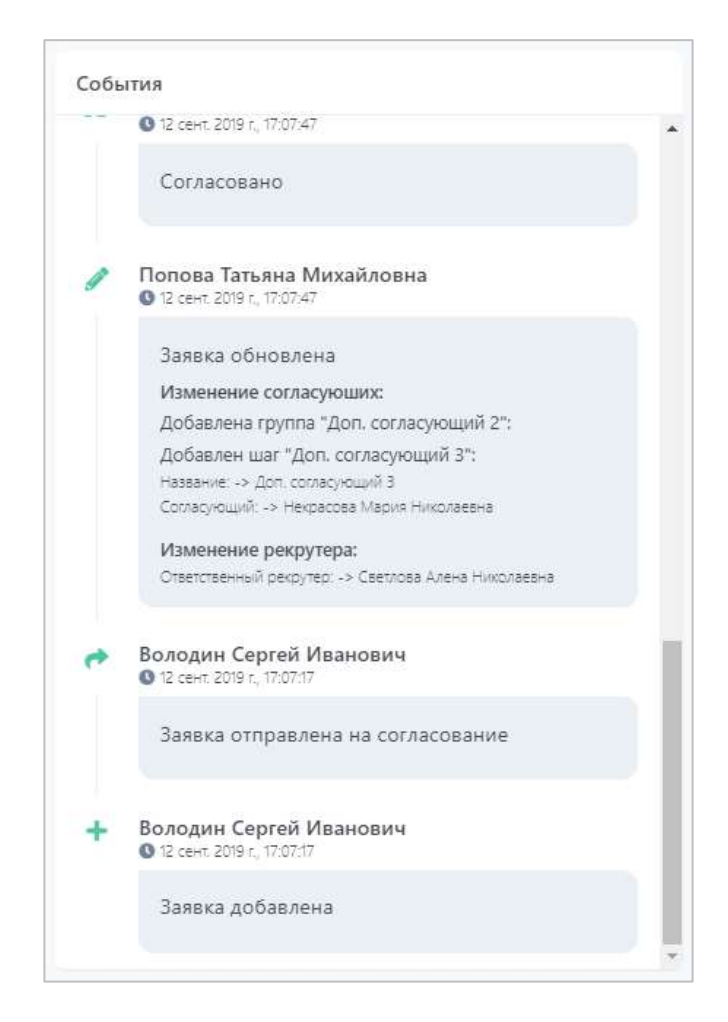

**Рисунок 18. Факт согласования заявки в расширенной истории событий в карточке заявки.**

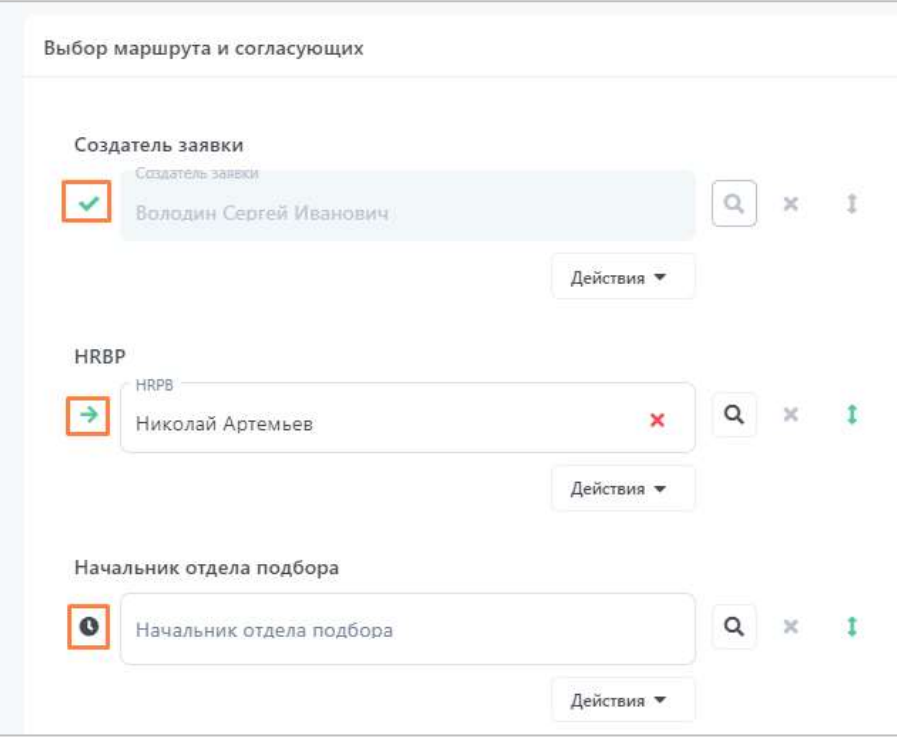

**Рисунок 19. Продвижение заявки по маршруту согласования.**

Иконки прохождения маршрута согласования имеют следующее значение:

- прошедший этап согласования,
- текущий этап согласования,
- предстоящий этап согласования.
- Если вы были последним в маршруте согласования, то согласование заявки завершится, заявка переместится на вкладку «В работе», и отправится к указанному в заявке Рекрутеру.

### <span id="page-11-0"></span>**2.2 Отслеживание статуса согласования заявки**

Если вам необходимо отслеживать статус заявки и ее историю прохождения маршрута согласования, вы можете это сделать в разделе «Заявки». В зависимости от статуса заявки она может находиться на разных вкладках:

- Вкладка «Необработанные» сюда поступают заявки, которые вам необходимо согласовать или которые вернули вам на корректировку;
- Вкладка «На согласовании» здесь выводятся заявки, которые находятся в процессе согласования и не требуют вашей реакции;
- Вкладка «В работе» после завершения согласования заявка перейдет на эту вкладку и поступит в работу рекрутеру;
- Вкладка «Приостановленные» здесь находятся заявки, для которых процесс согласования был приостановлен;
- Вкладка «Отмененные» здесь находятся отмененные (отклоненные) заявки;
- Вкладка «Все» на этой вкладке вы можете найти все заявки.

| <b>IQHR</b>                  | Список заявок                                                                                                    |                                                                             |
|------------------------------|----------------------------------------------------------------------------------------------------|-----------------------------------------------------------------------------|
| r,<br><b>Sureaux</b>         | <b>CONTRACTOR</b><br>w<br><b>Bor</b><br>Необработанные<br>il patione<br>Приостановленные<br>Отмененные<br>На согласовании<br>Запрытые<br>Material Control of the Control of the                                                                                                    |                                                                             |
| O<br>Офферы                  | Дата последенти изменения<br>Hassace<br>Дата создания<br>Описание статуса заявно<br>Номер заввин<br><b>Cranyc</b>                                                                                                    |                                                                             |
| ь<br>Вашидии<br>$\mathbf{C}$ | z<br>v<br>$\bullet$<br><b>C</b> ICOUNTER<br>Создатель закеки<br>2012/07/20<br><b>ADENTAL ARTICLE AND THE</b><br>10383<br>30 cent. 2019 r.<br>30 clevit: 2019 r.<br>Mointawawk & B2C<br>Ha contencing provided<br><b>Service</b><br>$\bullet$<br>$\circ$<br>HRPB<br><b>Hicholtzer spent</b> |                                                                             |
| Kelousiu                     | Ξ<br>ø<br><b>SCHUTS COMMENTARY</b><br><b>CO</b> Maves vaca<br>HATCHBECKENIN<br>6598<br>jog requisition def<br><b>③ 豆皿甘宁+ Aon.corrad</b><br>12 сент. 2019 г.<br>12 cevit. 2019 r.                                                                                                    | HOST Hospital Azhbuen<br>C 30 (and 2015) / 023514<br>To historicale special |

**Рисунок 20. Мониторинг статуса заявки на подбор.**

<span id="page-12-0"></span>В списке заявок отображается следующая информация (см. [Рисунок 20\)](#page-12-0):

- 1. Общая информация о заявке (номер, название, дата создания и последнего изменения, статус);
- 2. Краткое описание статуса заявки (информация о создании заявки и текущих или прошедших этапах согласования). Иконка серого цвета © обозначает прошедший этап согласования, иконка зеленого цвета  $\bullet$  – текущий;
- 3. Более подробная информация об этапе создания/согласования: ФИО согласующего/создателя, время поступления заявки на этап, время окончания согласования на этапе и срок нахождения на этапе заявки (в рабочих часах).

Помимо просмотра статуса заявки в общем списке вы можете просмотреть расширенное описание событий в карточке заявки (см. раздел [«После согласования](#page-9-0)  [заявки»](#page-9-0)).

### <span id="page-13-0"></span>**2.3 Возврат заявки на корректировку**

Если в процессе согласования заявки (см. раздел [«Согласование заявки»](#page-3-0)) возникла необходимость вернуть заявку на корректировку нанимающему менеджеру или кому-то из согласующих, необходимо открыть карточку заявки и нажать на кнопку «Отправить на корректировку».

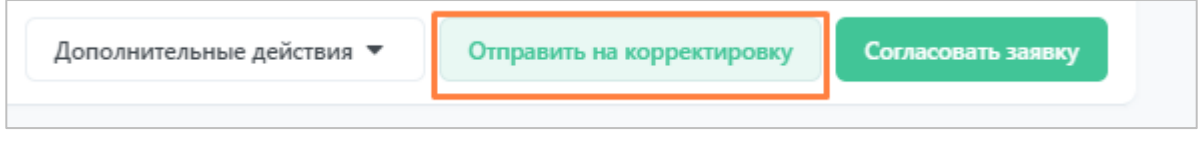

**Рисунок 21. Кнопка отправки заявки на корректировку.**

Откроется окно возврата заявки на корректировку, где вам необходимо выбрать этап, на который вы возвращаете заявку, и ввести комментарий о причине возврата.

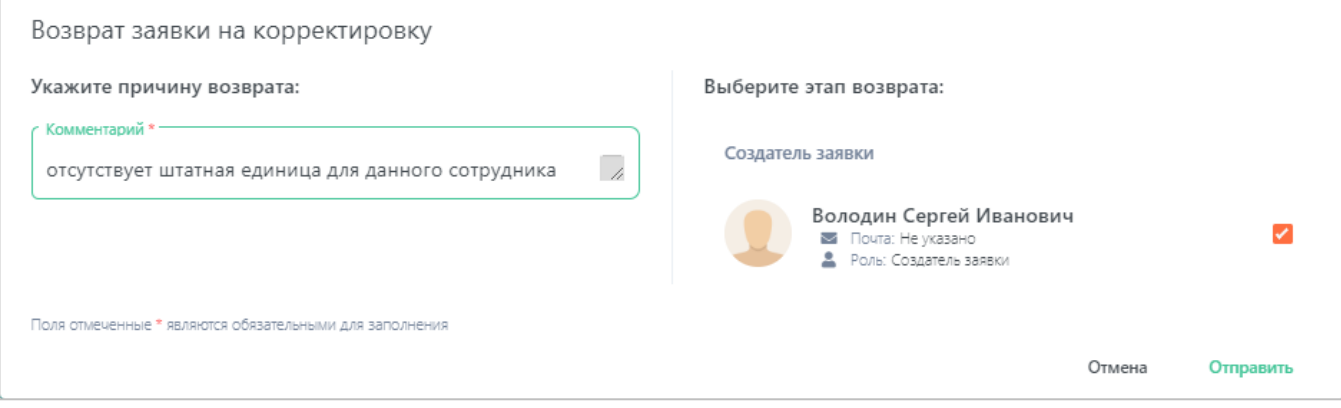

**Рисунок 22. Возврат заявки на корректировку.**

После нажатия на кнопку «Отправить» заявка отправляется к указанному пользователю (пользователь получает уведомление), а также перемещается на вкладку «На согласовании». В описании статуса заявки и в ее расширенной истории событий сохраняется факт возврата с вашим комментарием.

| <b>IQHR</b>                       | Список заявок          |                                    |                      |                           |                          |                                                   |                            |                                     |          |
|-----------------------------------|------------------------|------------------------------------|----------------------|---------------------------|--------------------------|---------------------------------------------------|----------------------------|-------------------------------------|----------|
| ۹<br>lawerst                      | Необработанные         | На согласовании                    |                      | Il pabore                 | Приостановленные         | Отмененные                                        | Занрытые                   | lice                                |          |
| Ð<br>Ооферы                       | Номер заняют. Название |                                    | Дата создания Статус | <b>Contract Contract</b>  |                          | Дата последнего изменения Олисание статуса заявок |                            |                                     |          |
| ٠<br>Вакански                     | 10974                  | Разработник Java 1 окт. 2019 г.    |                      | <b>FUL COFFIDOUS SHOP</b> | 1 окт. 2019 г.           |                                                   | <b>O</b> maternal Teamlead | $\theta$                            |          |
| æ<br><b>Ministration of the A</b> | 92242                  | A Construction of the Construction | CAN HARD SHOP        |                           | <b>CALLER AT ALCOHOL</b> |                                                   |                            | 13 Настоящее время Создатель заявки | $\theta$ |

**Рисунок 23. Отправленная на корректировку заявка.**

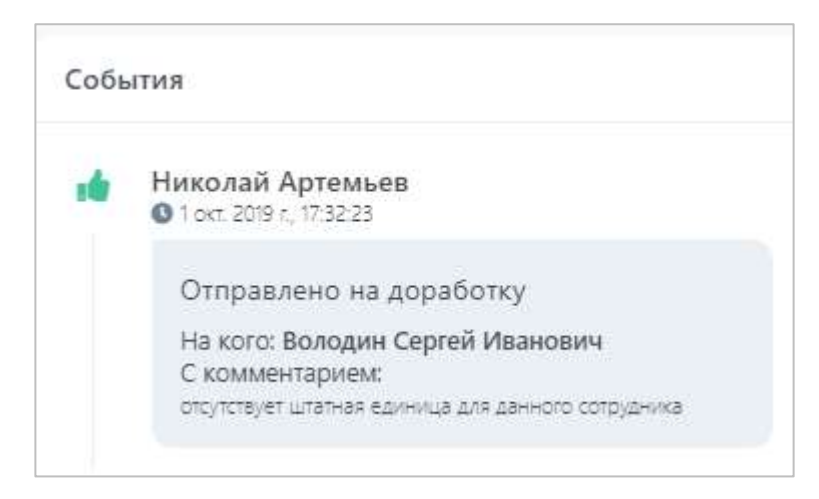

**Рисунок 24. Факт отправки заявки на корректировку в карточке заявки.**

Как только заявка будет откорректирована и отправлена вам обратно на согласование, вы получите уведомление (см. раздел [«Уведомление о необходимости](#page-2-3)  [согласования»](#page-2-3)).

# <span id="page-14-0"></span>**2.4 Корректировка заявки, возвращенной на доработку**

В процессе согласования заявки у других согласующих может возникнуть необходимость вернуть вам заявку на корректировку. В таком случае произойдет следующее:

• Вы получите уведомление о данном событии в Системе и на почту. В уведомлении содержится информация о том, какая заявка возвращена, кто вам вернул заявку и с каким комментарием.

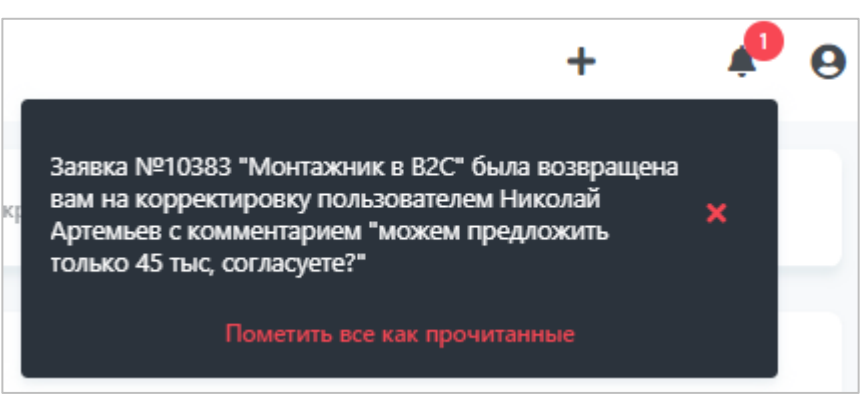

**Рисунок 25. Уведомление в Системе о возвращении заявки на корректировку с комментарием.**

Заявка №10383 "Монтажник в В2С" была возвращена вам на корректировку пользователем Артемьев Константин Александрович с комментарием "можем предложить только 45 тыс. согласуете?".

Автоматическая рассылка IQHR.

**Рисунок 26. Уведомление на почте о возвращении заявки на корректировку с комментарием.**

Из уведомления на почту вы можете сразу перейти в карточку заявки в Системе, нажав на ссылку с названием заявки.

• Заявка переместится со вкладки «На согласовании» на вкладку «Необработанные». Именно на этой вкладке содержатся все заявки, требующие вашей реакции.

| <b>IQHR</b>                         | Список заявок                                                                                                    |                                                   |
|-------------------------------------|----------------------------------------------------------------------------------------------------|---------------------------------------------------|
| $\frac{\mathbf{q}_i}{\mathbf{q}_i}$ | Ha connectesment<br>Приюстановленные<br>B padote<br><b>Onumeronie</b><br><b><i><u>Saugustus</u></i></b><br>Необработание | See:                                              |
| B<br>Офферы                         | Номер зависи<br>Дата создания Статус<br>Описание стагуса заявил<br>Hatsamed<br>Дата последнего изменения                 |                                                   |
| $\blacksquare$<br>Вакансии          | Ha colvacolativiti)<br>1 oct. 2019 r.<br>Разработчик Java 1 окт. 2019 г.<br>10974                                        | <b>©</b> 0101917.45 Создатель заявки<br>$\bullet$ |
| œ<br>Кандидаты.                     | (C) Hacrosume spesis                                                                                                    | $\bullet$<br>Teamlead                             |

**Рисунок 27. Заявка вернулась вам на корректировку и находится на вкладке «Необработанные».**

В описании статуса вы можете увидеть, что теперь заявка перешла к вам, и до тех пор, пока вы на нее не отреагируете, заявка не продолжит свой маршрут согласования.

Чтобы продолжить согласование заявки, вам необходимо открыть ее карточку, нажав на название. Ознакомьтесь с комментариями согласующего, вернувшего заявку вам на корректировку, и изменениями, произошедшими в заявке. При необходимости скорректируйте поля заявки.

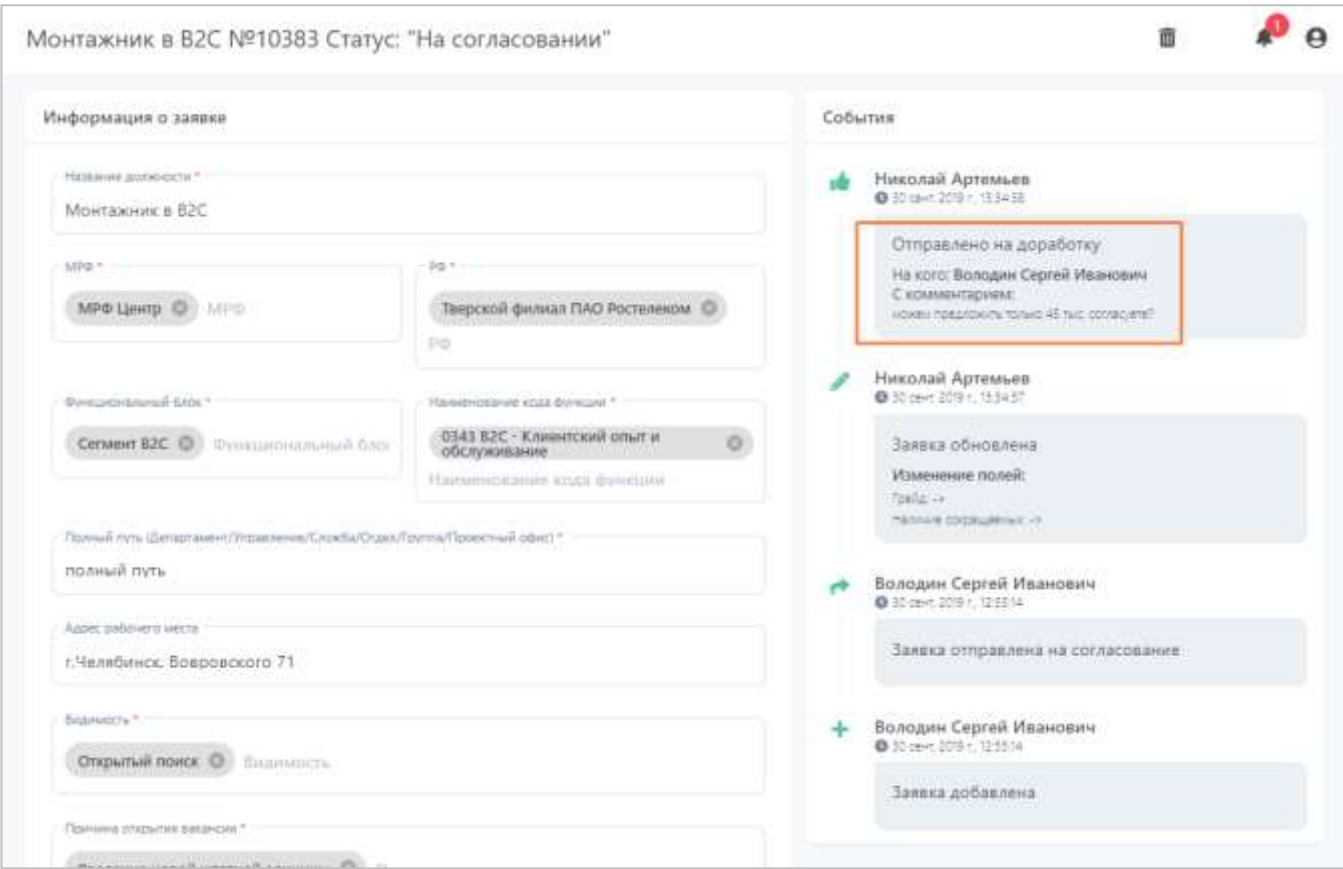

**Рисунок 28. Ознакомление с комментарием согласующего, вернувшего на корректировку заявку.**

Когда выбудете готовы отправить заявку обратно (на того согласующего, который ее вам вернул на корректировку), нажмите на кнопку «Скорректировать заявку».

| Дополнительные действия ▼ | Скорректировать заявку |
|---------------------------|------------------------|
|                           |                        |

**Рисунок 29. Кнопка корректировки заявки.**

Введите комментарий (это может быть комментарий о совершенных вами исправлениях, ответ на сообщение согласующего и пр.) и нажмите на кнопку «Да».

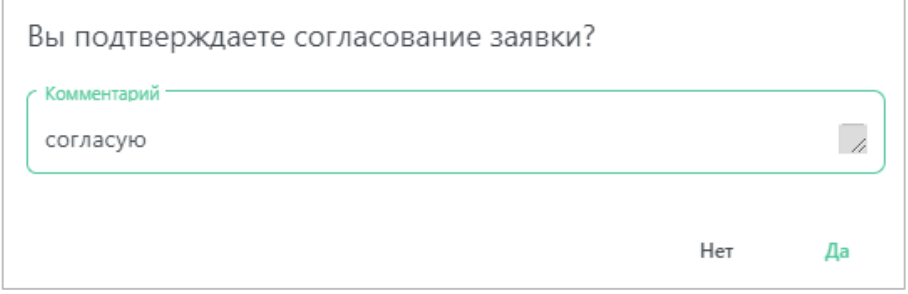

**Рисунок 30. Комментарий и подтверждение согласования заявки.**

После корректировки заявки она перемещается на вкладку «На согласовании» и отправляет на этап, с которого ее вам вернули, продолжая дальнейший маршрут согласования.

| <b>IQHR</b>                 | Список заявок                                                                                                    |                       |  |
|-----------------------------|----------------------------------------------------------------------------------------------------|-----------------------|--|
| I)<br>Інники                | 3 superior<br>Необработанные<br>На согласовании<br>E pabote:<br>Приостановленные<br>Boe<br><b>Ottamenmum</b>                                                                               |                       |  |
| n<br><sub>Codepu</sub>      | they're the monthly the first<br>Номер заними<br>Дата создание<br><b>Figureance</b><br>Описание статуса закоки<br>Charyo<br>Дата последнего изменения                                      |                       |  |
| Вакансин<br>西<br>Кандидаты. | © 0110 ft 1745 Cosaaren aanskir<br><b>PIN COFASCORDINAL</b><br>Разработник Java 1 окт. 2019 г.<br>1 окт. 2019 г.<br>O creams: Teamlead O<br>10974<br>(6) гастовцее креня Дол. согласующий. | $\bullet$<br>$\bf{o}$ |  |

**Рисунок 31. Скорректированная заявка отправилась согласующему, который вам ее вернул.**

# <span id="page-17-0"></span>**3 Работа с офферами**

Оффер (предложение о работе) создается рекрутером, когда появляется финальный кандидат. Оффер содержит информацию о выбранном кандидате, информацию из заявки на подбор и дополнительную информацию о приеме кандидата.

После того, как оффер будет создан, он должен пройти маршрут согласования (это зависит от настроек шаблона оффера). Вы участвуете в процессе согласования оффера, если создатель оффера или кто-то из предшествующих согласующих маршрута назначил вас на один из этапов согласования.

# <span id="page-17-1"></span>**3.1 Согласование оффера**

#### <span id="page-17-2"></span>**3.1.1 Уведомление о необходимости согласования**

Как только оффер поступит к вам на согласование, вы получите уведомление в Cистеме и на почту.

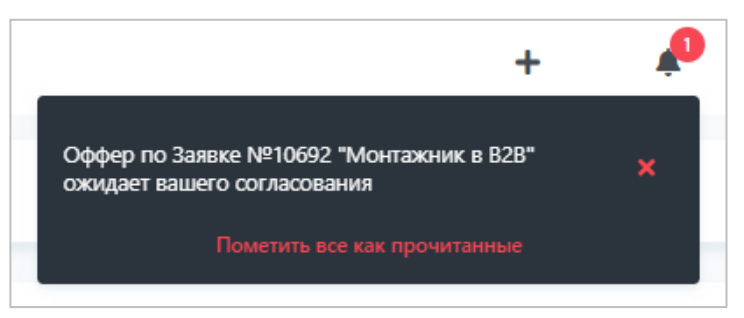

**Рисунок 32. Уведомление в Системе о необходимости согласования оффера.**

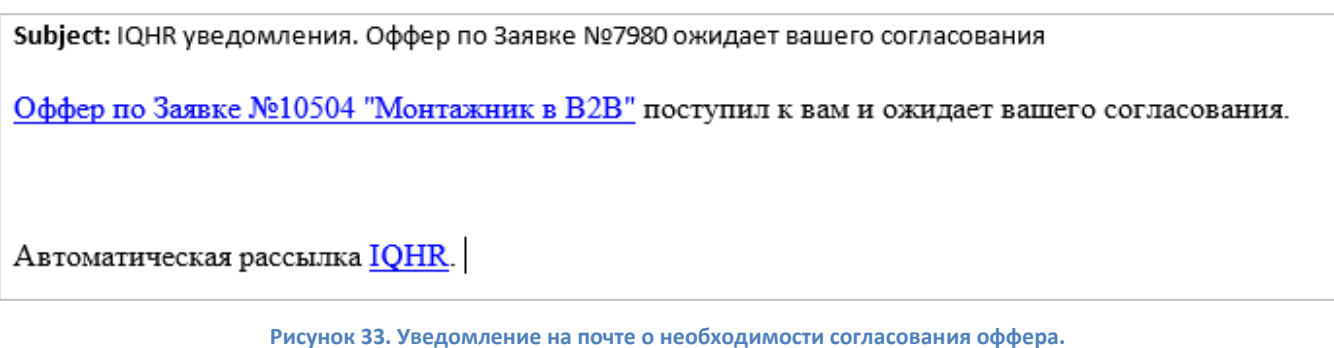

Если вы просматриваете уведомление в почте, вы можете сразу перейти в карточку оффера, нажав на ссылку с названием.

### <span id="page-18-0"></span>**3.1.2 Согласование оффера**

Чтобы открыть оффер в системе, перейдите в раздел «Офферы». Ожидающий вашего согласования оффер будет находиться на вкладке «Необработанные».

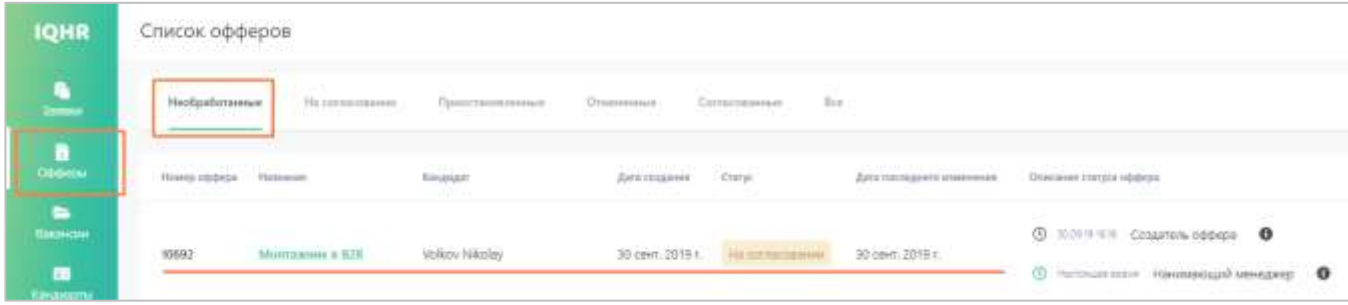

**Рисунок 34. Оффер, ожидающий вашего согласования.**

Вывод информации об оффере и его маршруте согласования аналогичен выводу информации о заявках на подбор.

Для согласования оффера откройте его карточку, нажав на название. Карточка оффера содержит следующие разделы [\(Рисунок 35\)](#page-19-0):

- 1. Кандидат информации о кандидате, по которому оффер создан;
- 2. Создано из вакансии информация о вакансии, для которой создается оффер;
- 3. Информация об оффере поля оффера;
- 4. События история событий, произошедших с оффером (создание, согласование, изменение полей, изменение маршрута, комментарии и пр.);
- 5. Выбор маршрута и согласующих маршрут этапов согласования оффера.

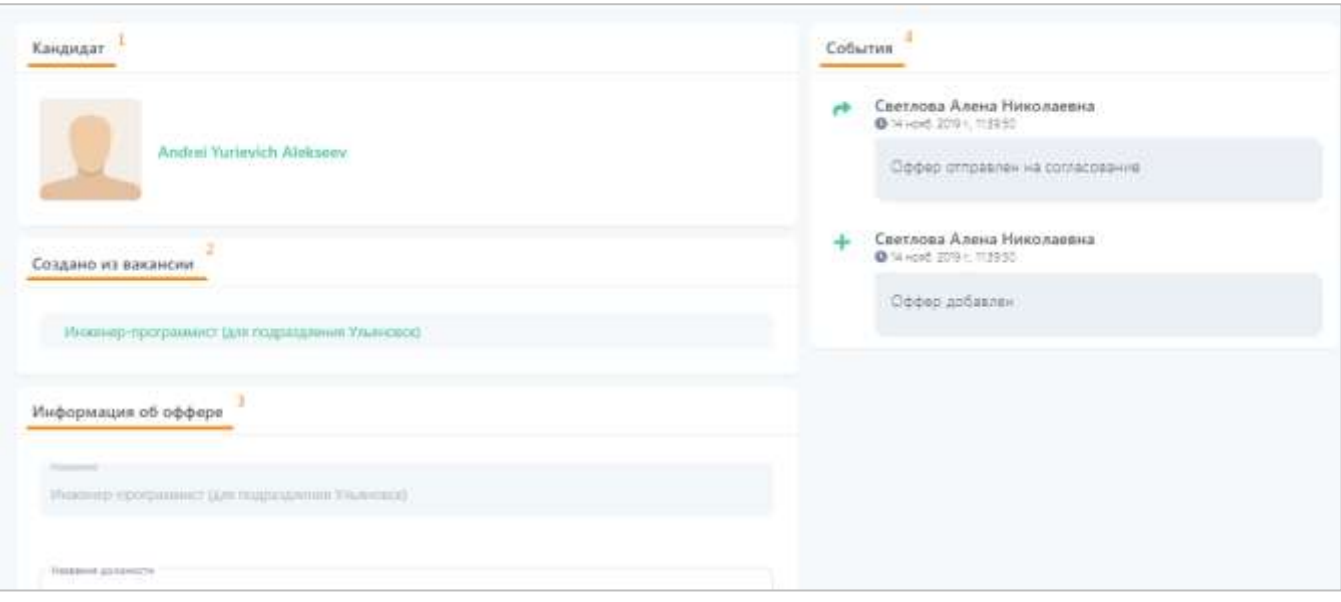

**Рисунок 35. Разделы оффера: кандидат, информация об оффере, события.**

<span id="page-19-0"></span>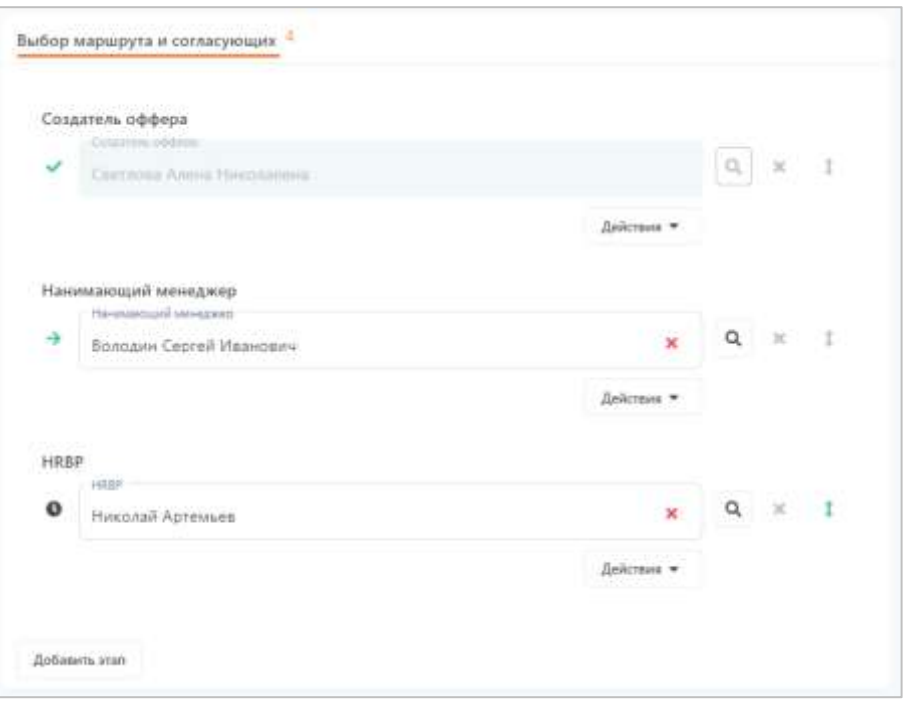

**Рисунок 36. Раздел с маршрутом согласования оффера.**

Проверьте (при необходимости заполните или скорректируйте) поля оффера, а также согласующих маршрута. Нажмите кнопку «Согласовать оффер» внизу карточки.

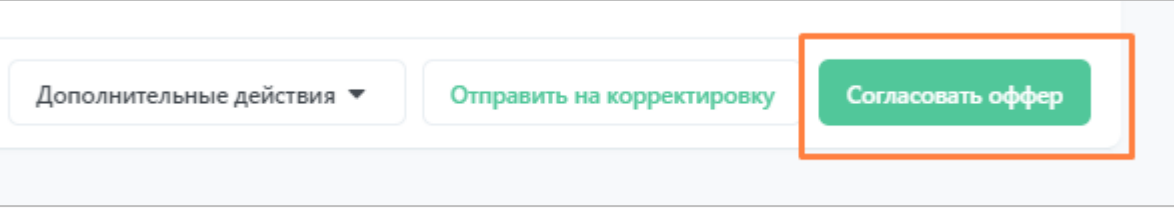

**Рисунок 37. Кнопка согласования оффера.**

Если вы не заполнили какие-то обязательные поля, Система выделит их красным цветом. Если все обязательные поля заполнены, то откроется окно для ввода комментария. Заполните поле с комментарием и нажмите «Да».

Работа по заполнению полей и изменению маршрута согласования аналогична работе с заявкой на подбор, см. раздел [«Согласование заявки»](#page-3-0).

Обратите внимание, что разделы оффера содержат информацию необходимую для приема кандидата, а также подготовки рабочего места сотрудника.

### <span id="page-20-0"></span>**3.1.3 После согласования оффера**

Как только вы согласуете оффер, произойдет следующее:

- Оффер переместится на вкладку «На согласовании»;
- Оффер отправится следующему согласующему. Это вы можете проверить, просмотрев описание статуса оффера в списке офферов или просмотрев карточку оффера (расширенную историю или раздел с маршрутом согласования).

| <b>IQHR</b> | Список офферов:     |                                                                                                    |                                       |                                              |            |                                            | ٠<br>€                                                                                                    |
|-------------|---------------------|----------------------------------------------------------------------------------------------------|---------------------------------------|----------------------------------------------|------------|--------------------------------------------|----------------------------------------------------------------------------------------------------|
| Δ           | Holymann            | <b>He commentered</b>                                                                                                    | This process of<br>The assumption and | The second party                             | . Sec.     |                                            |                                                                                                    |
|             | <b>Head skilled</b> | $\frac{1}{2} \left( \frac{1}{2} \right) \left( \frac{1}{2} \right) \left( \frac$<br><b>Home</b> | Alcohol                               | <b>BELLIMORE</b>                             | <b>COL</b> | Attention to concrete                      | <b>DESCRIPTION</b><br>Drackers (1415) Internal                                                                                                    |
| œ.<br>a.    | $_{\rm out}$        | ---<br><b>FRIDERICK &amp; STR</b><br><b>CONTRACT</b>                                                                                                    | 35.253<br>police children<br>n was    | <b>COLLENS</b><br>30 new 2010 v.<br>-- 60 PM |            | and the control<br>Bluen 2019 t<br>- 12-42 | <b>Q. EDITTY COMPANDERS OF</b><br>$\bullet$<br>Q Internal Insurance Design<br>$\bullet$<br>(S. Harrison says) 1972<br>$\begin{split} &\frac{\pi}{2} \quad \text{where there exists } \; 2\pi\pi\text{ times} \\ &\text{ }0 \quad \text{where} \; \end{split}$<br>TEMPERS FIRE<br>70 Start 291, EVS<br>$\frac{1}{2}$ nations |

**Рисунок 38. Информация о согласованном оффере в списке офферов.**

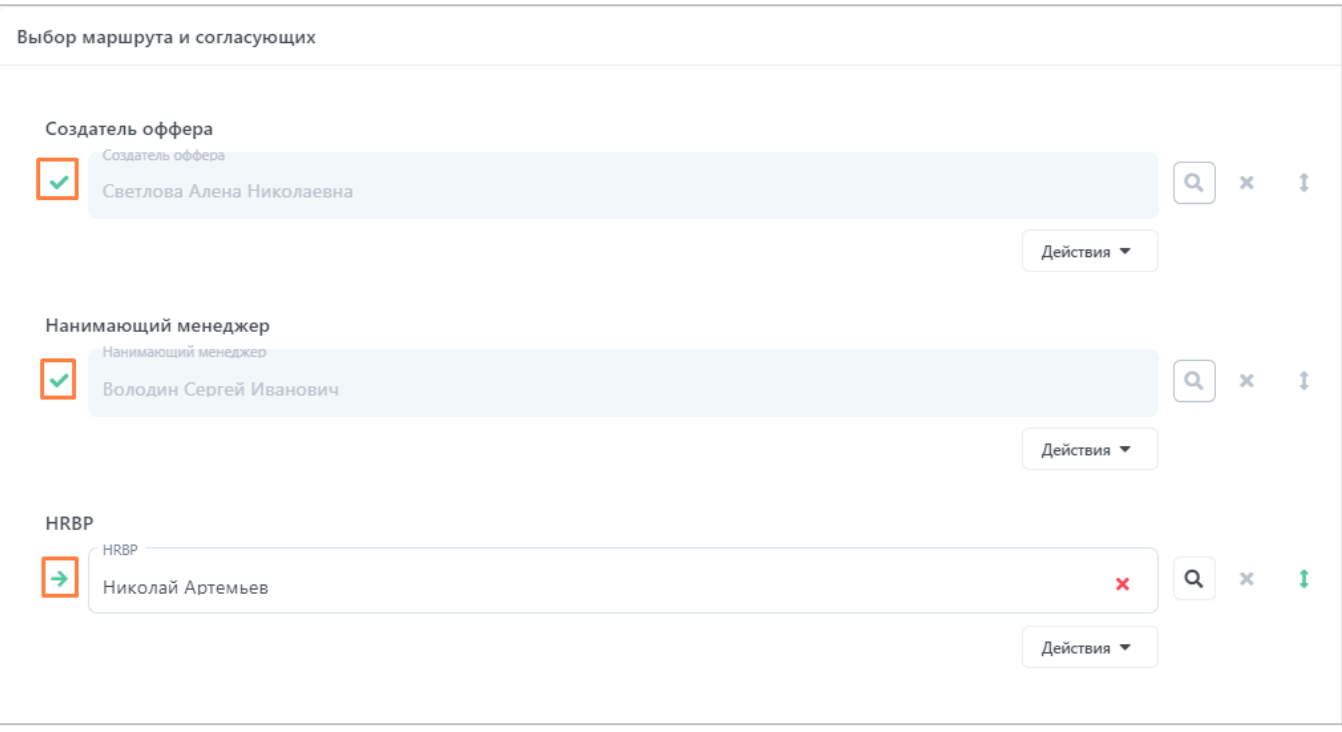

**Рисунок 39. Продвижение оффера по маршруту согласования.**

Иконки прохождения маршрута согласования аналогичны иконкам в заявке на подбор:

- прошедший этап согласования,
- - текущий этап согласования,
- предстоящий этап согласования.
- Если вы были последним в маршруте согласования, то согласование оффера завершится, и оффер переместится на вкладку «Согласованные».

### <span id="page-21-0"></span>**3.2 Возврат оффера на корректировку**

Если в процессе согласования оффера (см. раздел [«Согласование оффера»](#page-17-1)) возникла необходимость вернуть оффер на корректировку рекрутеру или кому-то из согласующих, необходимо открыть карточку оффера и нажать на кнопку «Отправить на корректировку».

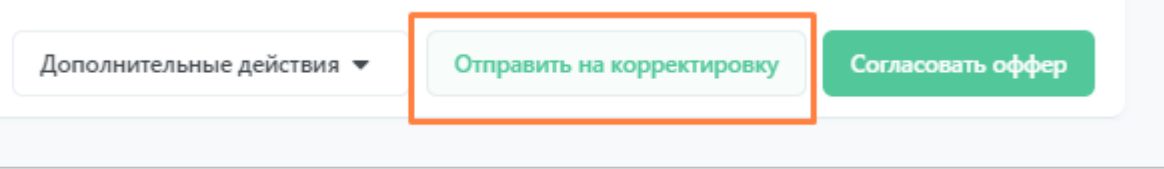

**Рисунок 40. Кнопка отправки оффера на корректировку.**

Откроется окно возврата оффера на корректировку, где вам необходимо выбрать этап, на который вы возвращаете оффер, и ввести комментарий о причине возврата.

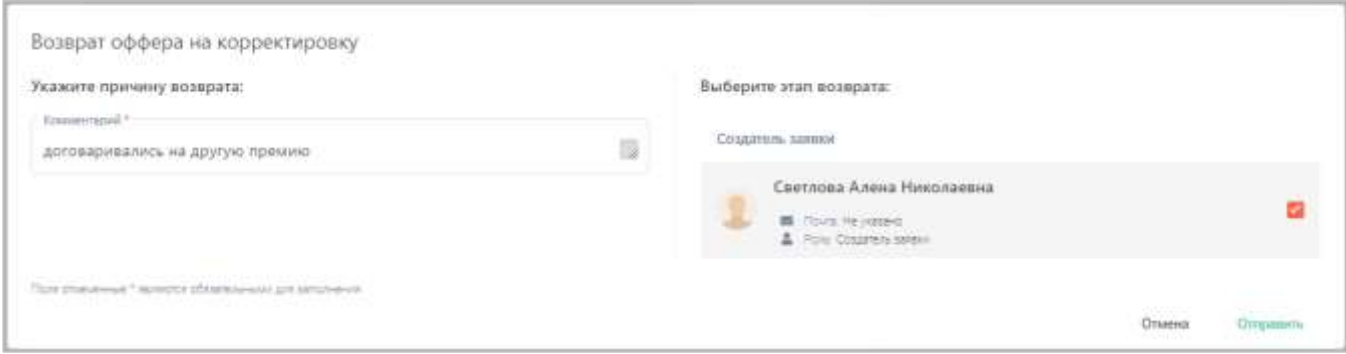

#### **Рисунок 41. Возврат оффера на корректировку.**

После нажатия на кнопку «Отправить» оффер отправляется к указанному пользователю (пользователь получает уведомление), а также перемещается на вкладку «На согласовании». В описании статуса оффера и в его расширенной истории событий сохраняется факт возврата с вашим комментарием.

| <b>IQHR</b>                                  | Список офферов                                      |                                                                                                    |                                           |                                 |                                                                                                    |                                                                               |  |
|----------------------------------------------|-----------------------------------------------------|----------------------------------------------------------------------------------------------------|-------------------------------------------|---------------------------------|----------------------------------------------------------------------------------------------------|-------------------------------------------------------------------------------|--|
| $\frac{1}{2}$                                | Heatpaternesse<br>All salve answer                  | Communication in Hills La<br>Прицеландальные<br>На соглассицинии<br><b>THE REPORT OF A REAL PROPERTY</b> | the company of the company of the company | Accounting to the<br>Chumminick | <b>Printed</b><br>Box.<br>Симмананные                                                               |                                                                               |  |
| n<br>Obbeput                                 | <b>AND LONGITUDE IS NOT</b><br>Holera obbega Hommun | <b>JISSY CORP.</b><br><b><i>EDITORIAL</i></b><br>NUMBER OF                                               | ARTS COLLEMAN                             | Cranyo                          | The Change of the Control of the Control of the<br>Дата последнего изменения<br>가방이 그렇게 아이가 아이를 하나? | Олнгание статуга оффера                                                       |  |
| $\blacksquare$<br>бисински<br>$\blacksquare$ | 10730                                               | Монтаковни. Назников Алексей Игорович 30 сент. 2019 г. На соглассивнин                                   |                                           |                                 | 30-cent. 2019 r.                                                                                    | <b>C SURVIST Howeverburnt Members O</b><br>© пастеция спои Создатель оффера © |  |
| <b>EMILIAN RE</b>                            |                                                     |                                                                                                    |                                           |                                 |                                                                                                    |                                                                               |  |

**Рисунок 42. Отправленный на корректировку оффер.**

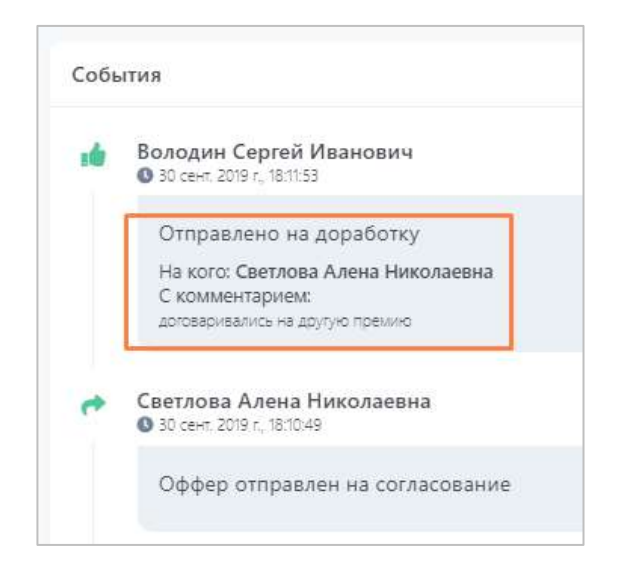

**Рисунок 43. Факт отправки оффера на корректировку в карточке оффера.**

Как только оффер будет откорректирован и отправлен вам обратно на согласование, вы получите уведомление (см. раздел [«Уведомление о необходимости согласования»](#page-17-2)).

### <span id="page-23-0"></span>**3.3 Корректировка оффера, возвращенного на доработку**

В процессе согласования оффера у других согласующих может возникнуть необходимость вернуть вам оффер на корректировку. В таком случае произойдет следующее:

• Вы получите уведомление о данном событии в Системе и на почту. В уведомлении содержится информация о том, какой оффер возвращен, кто вам его вернул и с каким комментарием.

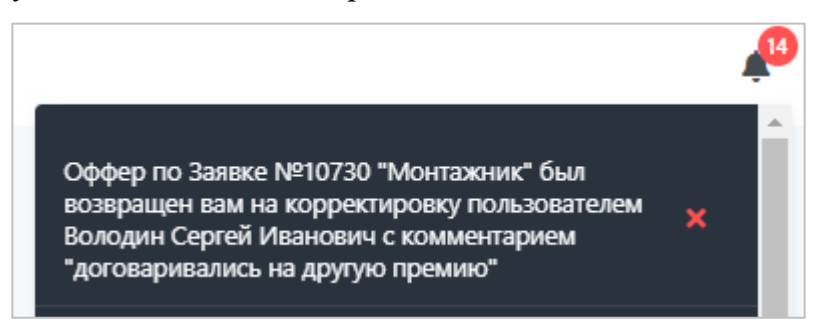

**Рисунок 44. Уведомление в Системе о возвращении оффера на корректировку с комментарием.**

Subject: IQHR уведомления. Оффер по Заявке №10383 возвращен на корректировку

Оффер по Заявке №10383 "Монтажник в В2С" был возвращен вам на корректировку пользователем Артемьев Константин Александрович с комментарием "договаривались на премию в 20%".

Автоматическая рассылка IQHR.

**Рисунок 45. Уведомление на почте о возвращении оффера на корректировку с комментарием.**

Из уведомления на почту вы можете сразу перейти в карточку оффера в Системе, нажав на ссылку с названием.

• Оффер переместится со вкладки «На согласовании» на вкладку «Необработанные». Именно на этой вкладке содержатся все офферы, требующие вашей реакции.

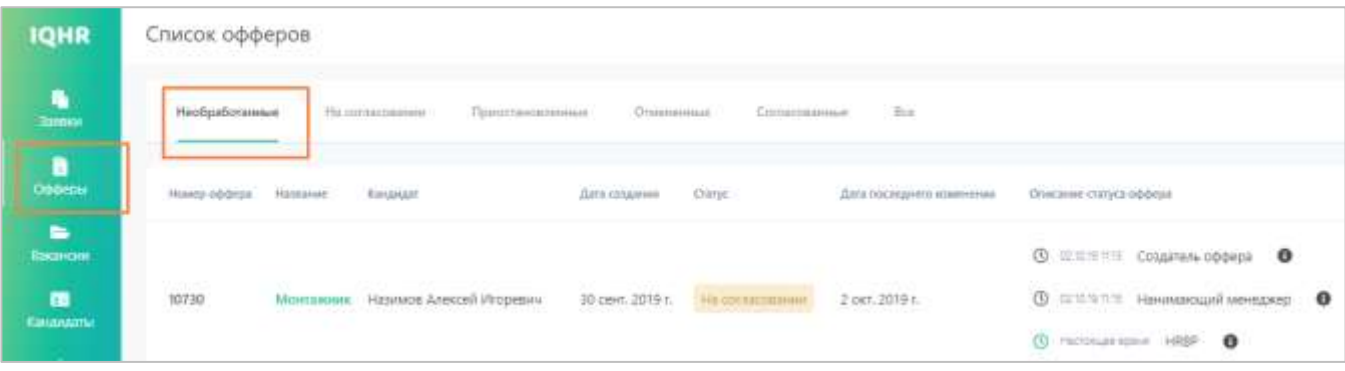

**Рисунок 46. Оффер вернулся к вам на корректировку и находится на вкладке «Необработанные».**

В описании статуса вы можете увидеть, что теперь оффер перешел к вам, и до тех пор, пока вы на него не отреагируете, оффер не продолжит свой маршрут согласования.

Чтобы продолжить согласование оффера, вам необходимо открыть его карточку, нажав на название. Ознакомьтесь с комментариями согласующего, вернувшего оффер вам на корректировку, и изменениями, произошедшими в оффере. При необходимости скорректируйте поля оффера.

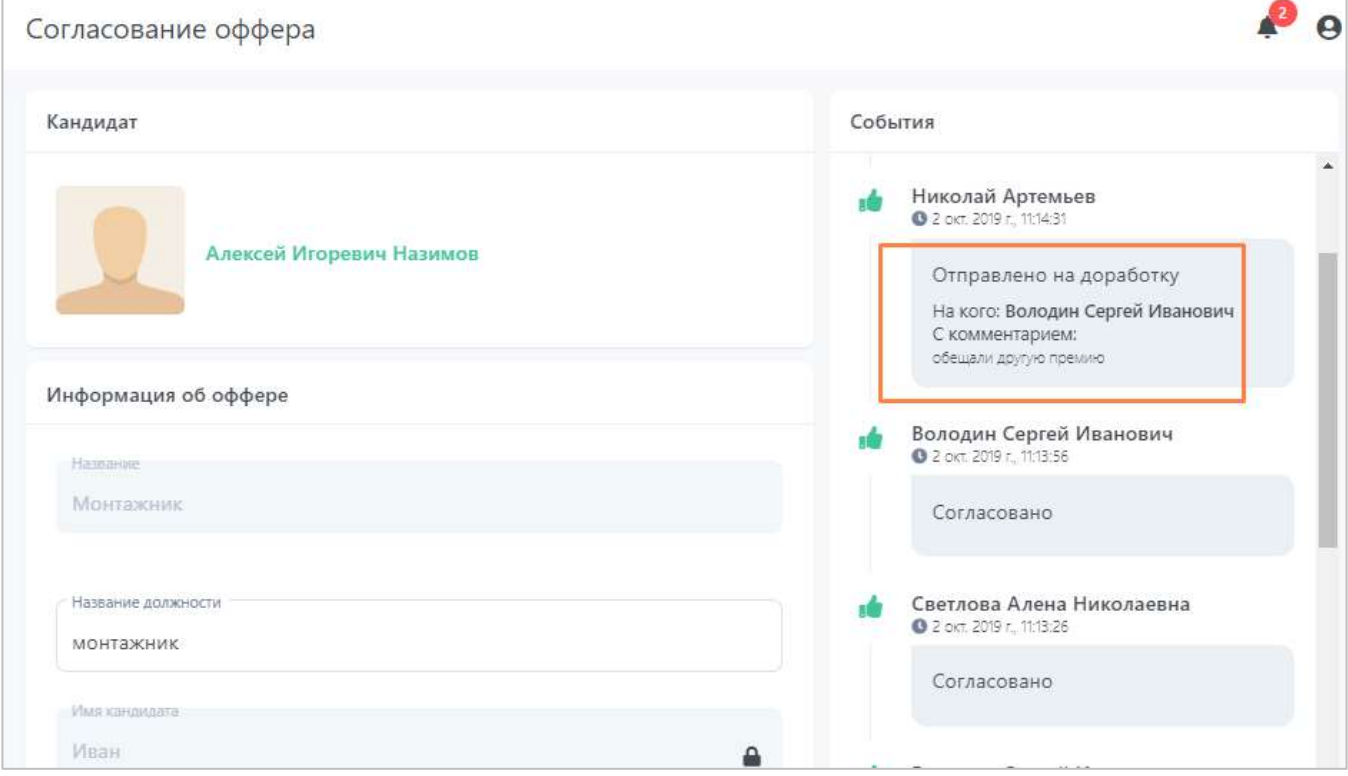

**Рисунок 47. Ознакомление с комментарием согласующего, вернувшего на корректировку оффер.**

Когда выбудете готовы отправить оффер обратно (на того согласующего, который его вам вернул на корректировку), нажмите на кнопку «Скорректировать оффер».

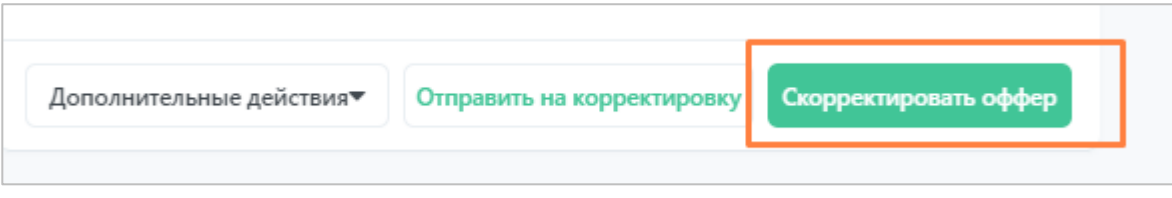

**Рисунок 48. Кнопка корректировки оффера.**

Введите комментарий (это может быть комментарий о совершенных вами исправлениях, ответ на сообщение согласующего и пр.) и нажмите на кнопку «Да».

После корректировки оффера он перемещается на вкладку «На согласовании» и отправляется на этап, с которого его вам вернули, продолжая дальнейший маршрут согласования.

| <b>IQHR</b>                                        | Список офферов                                                                                                    |  |
|----------------------------------------------------|----------------------------------------------------------------------------------------------------|--|
| $\frac{1}{2000}$                                   | На согласовании<br>Приостановленные<br>Chairmontes<br>Commonspress<br>Необработанных<br>firm.                                                                                                    |  |
| $\frac{\mathbf{a}}{\text{power}}$                  | <b>Ромер оффера</b> Название Кандидат<br>Диталовданны Статус<br>Дала посмодного изменения<br>Отакіанне істатука пфферы                                                                                                    |  |
| Б<br><b>Bankerom</b><br>$\blacksquare$<br>Казаналы | <b>© ШЕМИИ Создиель оффера</b><br>$\theta$<br><b>CONSULTING INTO A REPORT OF A RELEASE AND A RELEASE AND MOVEMENT CONSULTING INTO A RELEASE AND RELEASE AND RELEASE</b><br><b>ANGELO SHOOLS</b><br><b>MARK</b><br><b>O GENTZ Halemacupil Molecopp O</b><br>Монтажник Назимов Алексей Игоревич 30 сент. 2019 г.<br>Ha consaccionem<br>10730<br>2 сет. 2019 г.<br>sous generations since 20<br>1770-7521<br>22 S. E. B. B. E. B. B |  |
|                                                    | (0 Hammar now) HRSP O                                                                                                    |  |

**Рисунок 49. Скорректированный оффер отправился согласующему, который вам ее вернул.**

# <span id="page-25-0"></span>**4 Передача полномочий**

В Системе есть возможность передать свои полномочия другому пользователю на определенный период времени. Это значит, что вы можете выбрать пользователя, который на указанный период времени сможет работать в системе под вашей учетной записью. Либо, наоборот, вы можете стать тем пользователем, кому передадут полномочия для работы в системе.

Для начала работы с полномочиями зайдите в раздел «Профиль».

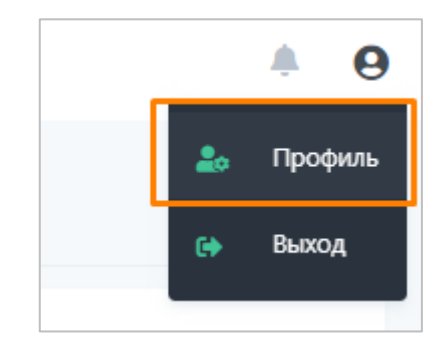

**Рисунок 50. Профиль пользователя.**

Перейдите на вкладку «Передача полномочий».

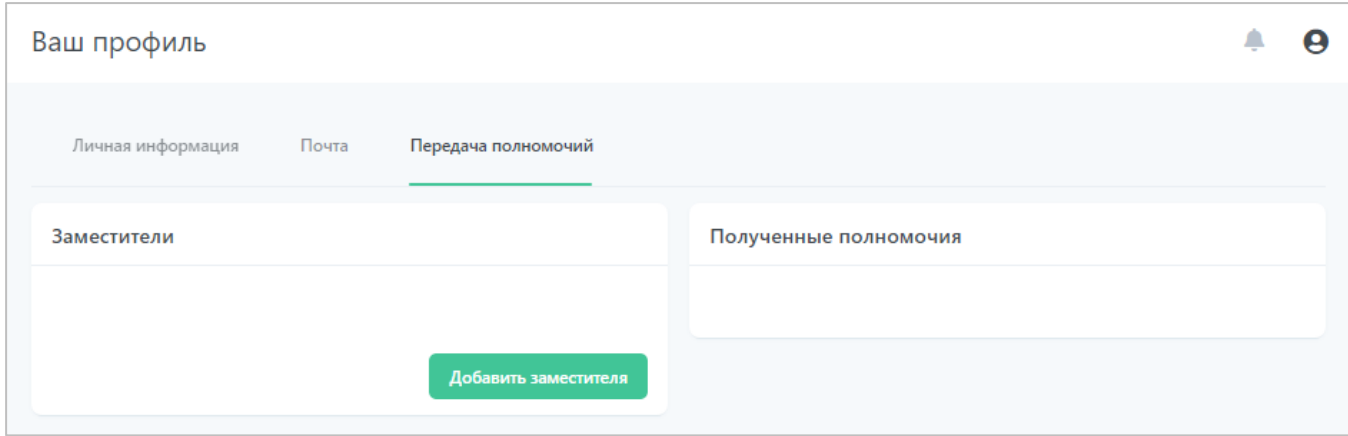

**Рисунок 51. Настройка передачи полномочий.**

На данной вкладке находятся два списка:

- «Заместители» пользователи, которым вы передали полномочия на работу в Системе под вашей учетной записью.
- «Полученные полномочия» пользователи, которые вам выдали полномочия на работу в Системе под их учетной записью.

## <span id="page-26-0"></span>**4.1 Заместители**

Чтобы передать полномочия на работу в Системе под вашей учетной записью, нажмите кнопку «Добавить заместителя».

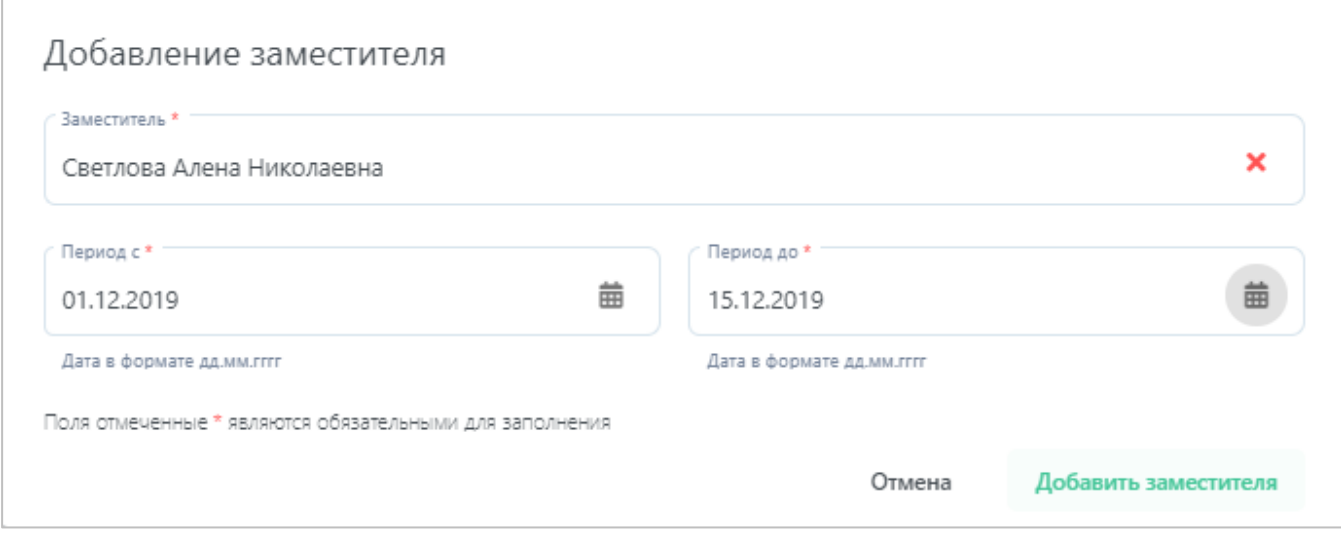

**Рисунок 52. Добавление «заместителя».**

Заполните необходимые поля:

• В поле «Заместитель» выберите пользователя,

• В поле «Период с» выберите дату, начиная с которой начнет действовать передача полномочий, в поле «Период до» - дату, до которой (включительно) будет действовать передача полномочий.

Нажмите кнопку «Добавить заместителя». Заместитель добавлен, во вкладке «Заместители» появилась соответствующая запись. Также вы можете отредактировать созданную настройку или удалить ее.

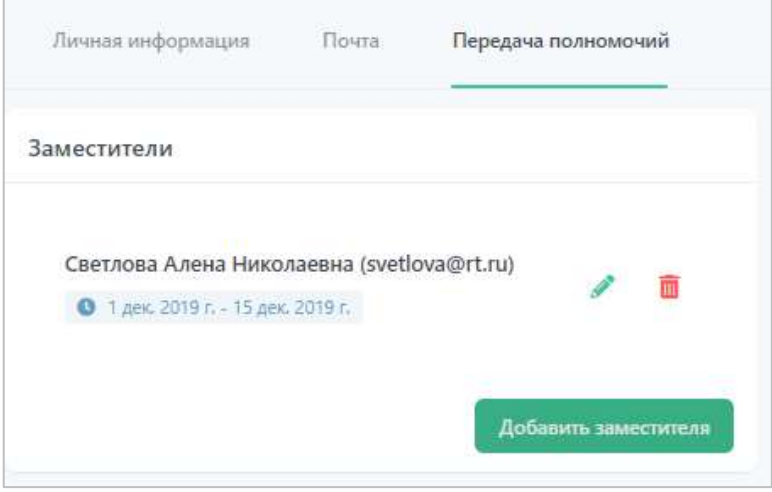

**Рисунок 53. Добавленные «заместители».**

Когда период замещения истечет, индикатор периода поменяет цвет.

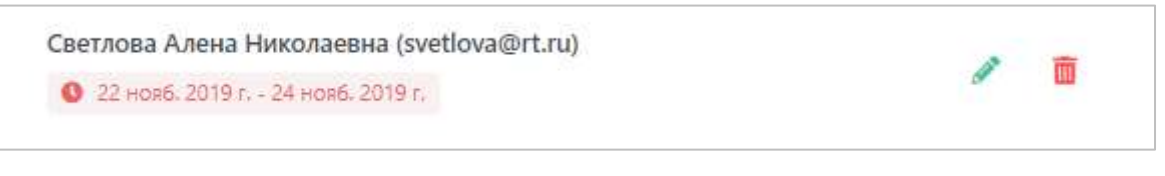

**Рисунок 54. Истекший период замещения.**

### <span id="page-27-0"></span>**4.2 Полученные полномочия**

Когда другой пользователь Системы назначит вас «заместителем», вы увидите соответствующую запись во вкладке «Полученные полномочия».

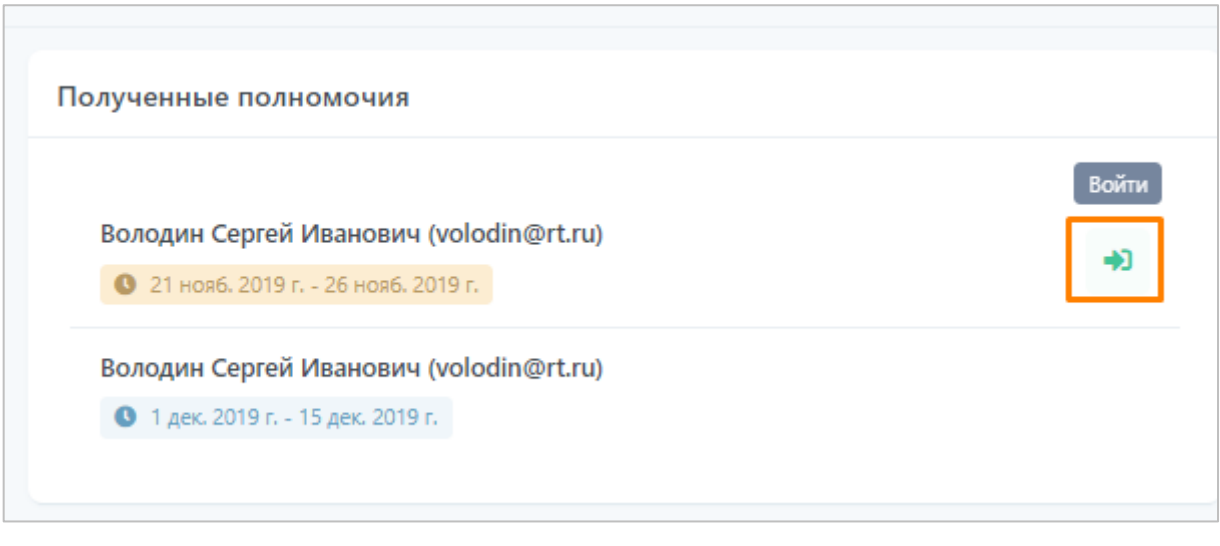

**Рисунок 55. Полученные полномочия от других пользователей системы.**

При наступлении периода действия полученных полномочий напротив записи появится кнопка «Войти». Нажав на нее, вы сможете зайти в систему под учетной записью пользователя, который выдал вам полномочия.

При этом, в правом верхнем углу экрана выводится надпись, что в данный момент вы находитесь в Системе под учетной записью другого пользователя.

| <b>IQHR</b>                         | Список заявок                                                              | Bu roune car volodingertru<br>θ                                                                  |
|-------------------------------------|----------------------------------------------------------------------------|--------------------------------------------------------------------------------------------------|
| $\frac{\mathbf{q}_i}{\mathbf{q}_i}$ | Необработанные<br>На согласовании<br>B potione                             | Призовановленные<br>Onamerinue<br>Boe<br>SHOWTHIP                                                |
| b<br>Обферы                         | Дата создания Статус<br>Номер заними Натиние                               | Дата последного изменения Описание статуса заняки                                                |
| ٠<br>Ваконом                        |                                                                            | <b>3 0210 m 38 Teamlead O</b>                                                                    |
| 霾<br>Кандидаты                      | Старший разработчик 2 окт. 2019 г. На соглассивный 3 окт. 2019 г.<br>11309 | © 03.10.19.10 # Дол. согласующий<br>$\bullet$<br>4 Hacrosum spesif Coasaters sanger<br>$\bullet$ |

**Рисунок 56. Индикация учетной записи, от имени которой вы находитесь в Системе.**

Чтобы вернуться в свою учетную запись, необходимо осуществить выход из Системы.

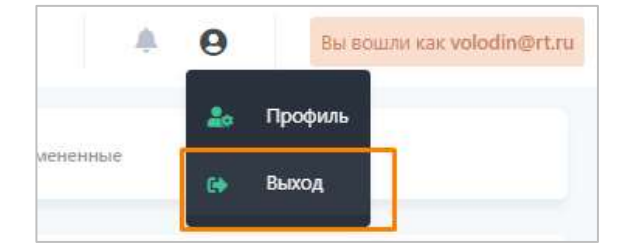

**Рисунок 57. Выход из Системы.**